# BorrowBox eBooks User Guide

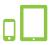

## Read eBooks on smartphones and tablets

The best way to enjoy eBooks is by using the BorrowBox mobile app on your Apple or Android device. If you don't already have the app you can download it from the Apple App Store or Google Play Store.

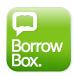

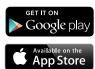

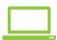

#### Read eBooks on a computer and eReader devices

Borrowing and reading eBooks on your computer is simple and they can also be read on most eReader devices.

Transferring the eBook to an eReader is easy. Simply open the eBook download in Adobe Digital Editions and then transfer it to your eReader device. Follow these simple steps:

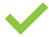

### Prepare your computer

Make sure that you have installed the **Adobe Digital Editions** software. To install it, visit the **Adobe Digital Editions** download page and follow the installation instructions provided. On first launch of Adobe Digital Editions click on **Help > Authorize Computer**. On the following screen choose **Adobe ID** from the dropdown menu and enter your Adobe ID and password. If you don't have an Adobe ID yet, click on the **Create an Adobe ID** link to the right of the dropdown box or visit **Adobe's Create Adobe ID** page.

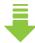

#### **Download**

On the Bolinda eBook download page press the **Download eBook** button. When you get a pop-up dialogue box asking you whether you would like to Open, Run or Save, make sure that you select **Open With** and choose **Adobe Digital Editions**. Adobe Digital Editions will then import the eBook file and you can find it in the Borrowed section on the left side of the window.

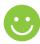

### Transfer and enjoy

To transfer an eBook to an eReader device, attach the device to your computer. It should appear in Adobe Digital Editions in the list on the left side of the window. Now just drag the eBook onto the device.

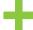

#### **Revisit**

We're always adding new titles, so visit often to make the most of your library membership.

Need to know more? You can also visit the BorrowBox help page or ask at your local library.